## HOW TO VIEW A VIRTUAL LIVE – ONLINE AUCTION

- 1. From an internet browser\*, go to [www.Hertz.ag](http://www.hertz.ag/) *\*Do not use Internet Explorer. That browser is not supported by the platform.*
- 2. Go to the Real Estate Menu and select **Auctions**.

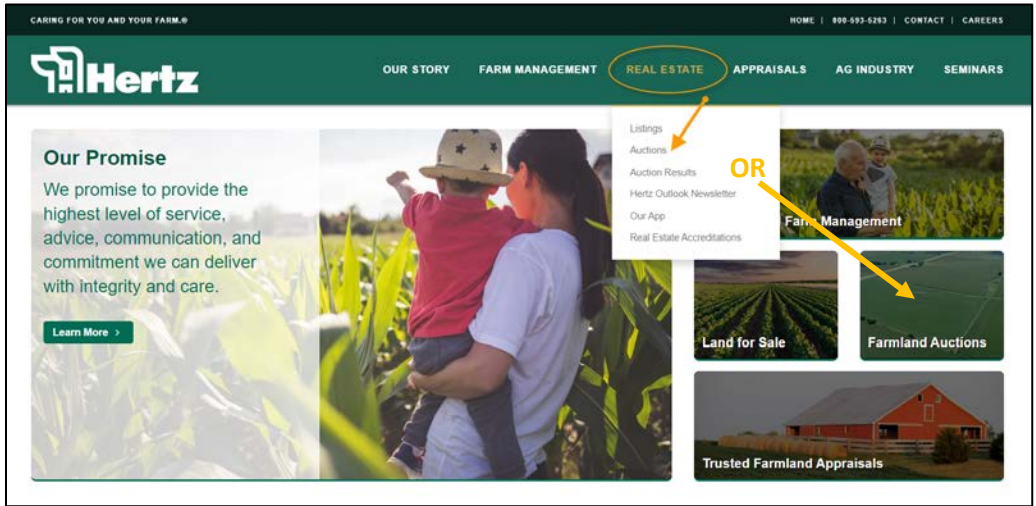

- 3. Navigate to the auction you wish to view and click on
	- a. Either the  $\overline{\phantom{a}}$  VIEW AUCTION! button (Single-Parcel Auctions). b. Or on any of the  $\frac{V_{\text{few Property Info}}}{V_{\text{H}}}\$  buttons, then click on the  $\frac{V_{\text{EW}}}{V_{\text{H}}}\$  button. (Multi-Parcel Auctions).
- 4. Click on the green VIEW LIVE button.

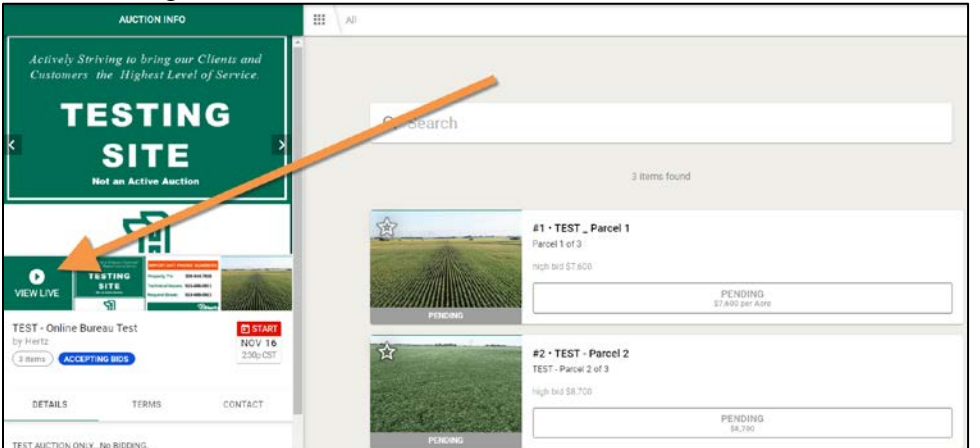

**NOTE**: If the VIEW LIVE button is grey, the livestream feed has not yet started.

5. If you are viewing the livestream via a phone or tablet, the feed will only work when the device is in a vertical position. If you turn the device to a horizontal position, you will get an error and will need to re-load the feed.

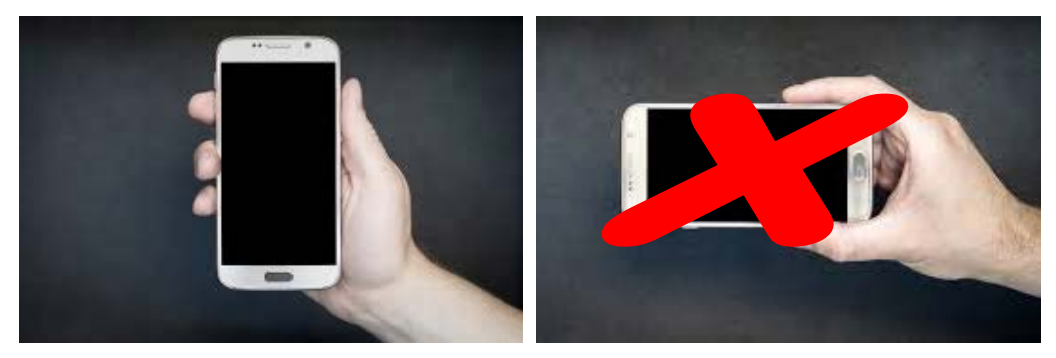

**We do not support Internet Explorer for our auction software. Please use Chrome, Edge, Firefox or Safari.**